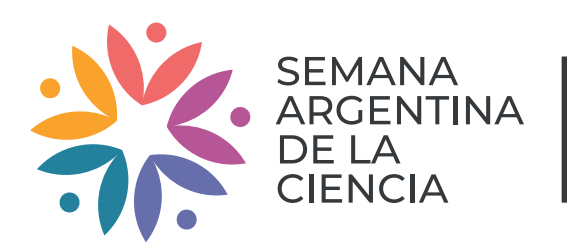

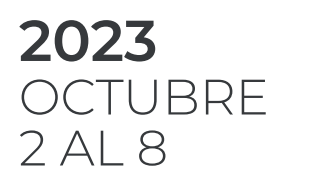

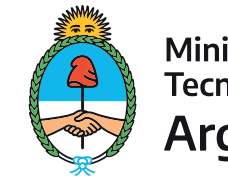

# SEMANA ARGENTINA DE LA CIENCIA

DIRECCIÓN DE ARTICULACIÓN Y CONTENIDOS AUDIOVISUALES

## INSTRUCTIVO DE CARGA DE ACTIVIDADES

### 1. SOLICITUD DE USUARIO

1.2. Si la institución participa por primera vez, se deberá solicitar un USUARIO y CONTRASEÑA al mail abmsemanacyt@mincyt.gob.ar incluyendo en el mensaje:

1.1. Recomendamos verificar si su institución participa de la incitativa y cuenta con una persona responsable de la misma.

- Institución:\*
- Provincia:\*
- Localidad:\*
- Dirección:\*
- Coordinador General:\*
- E-mail:\*
- E-mail institucional:
- Teléfono:\*
- Sitio web:
- Facebook institucional:
- Youtube institucional:
- Twitter institucional:
- Instagram institucional:
- Otras redes sociales:

(\*Datos obligatorios)

1.3. Los usuarios participantes desde el año 2018 siguen activos por lo que sólo deberán actualizar los datos en el primer ingreso.

### 2. CARGA DE ACTIVIDADES

2.1. Con esos datos ingresar a www.semanadelaciencia.mincyt.gob.ar y, al hacer click en INICIAR SESIÓN, aparecerá la siguiente

# **CARGA DE ACTIVIDADES**

[Si tenés un USUARIO generado en ediciones anteriores, podes usar los mismos datos de acceso]

### **Usuario:**

#### Contraseña:

**INICIAR SESIÓN** 

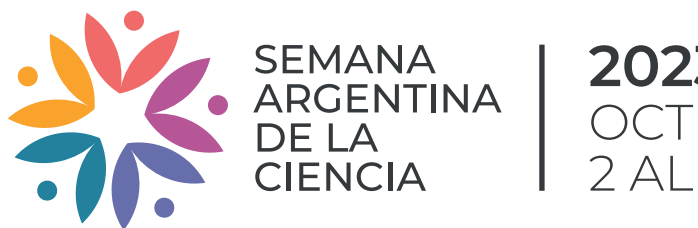

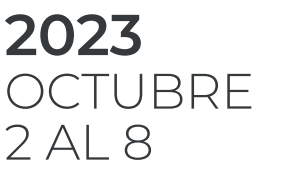

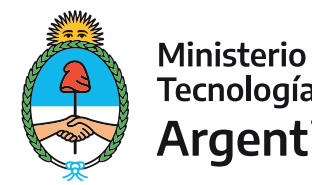

Dirección de Articulación y Contenidos Audiovisuales Godoy Cruz 2270 3º piso (C1425FQD) | Ciudad Autónoma de Buenos Aires semanacyt@mincyt.gob.ar

rio, no se va a poder continuar con la carga.

2.3. Una vez en el sistema, ingresar a la opción **paros de la para completar y actualizar** los datos de la Institución. De lo contra-

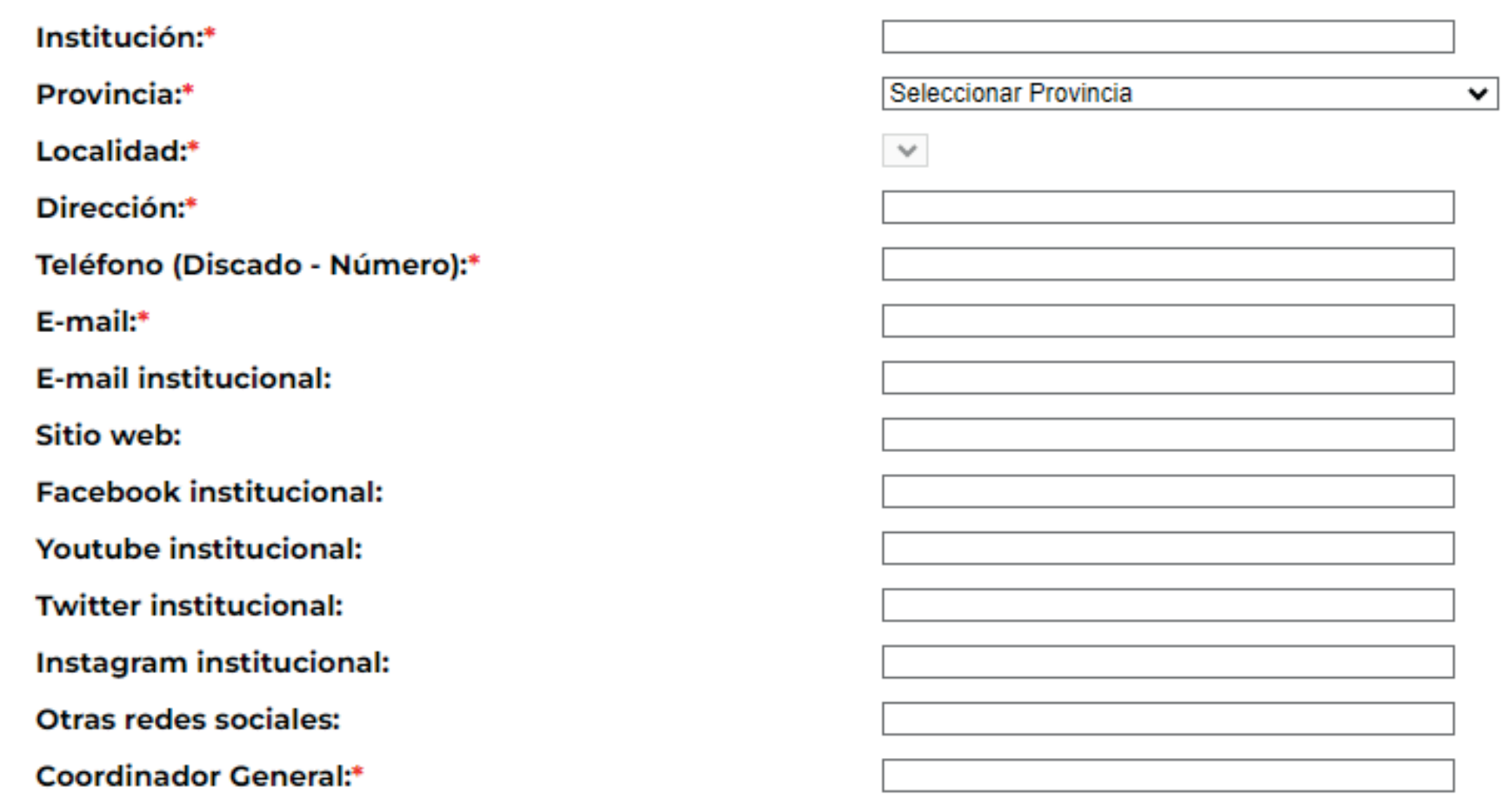

NO OLVIDAR

**GUARDAR** 

#### 3. PANEL DE CARGA

3.1. Ingresar a la opción:

NUEVA ACTIVIDAD

### 4. DATOS A CARGAR

4.1. Título de la actividad.

Sugerimos considerar que sea breve y atractivo para que despertar curiosidad en las y los potenciales participantes.

4.2. Público al que va dirigida la actividad.

Pueden ser los siguientes:

- Infancias (menores de 5 años)
- Niñeces (6 a 11 años)
- Adolescencias (12 a 17 años)
- Adultos/as
- Adultos/as Mayores
- Docentes
- Estudiantes Universitarios/as
- zPúblico en general

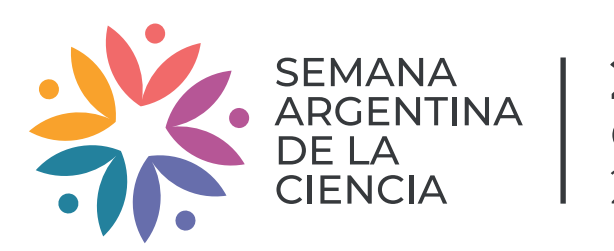

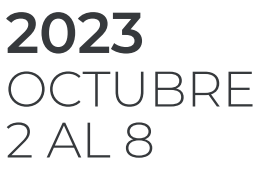

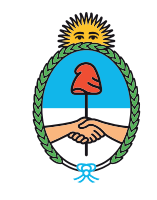

Dirección de Articulación y Contenidos Audiovisuales Godoy Cruz 2270 3º piso (C1425FQD) | Ciudad Autónoma de Buenos Aires semanacyt@mincyt.gob.ar

### 4.3 .Tipo de Actividad y Modalidad.

Pueden ser las siguientes:

- Charla o conferencia

- Taller, muestra o exhibición
- Puertas abiertas
- Cine científico
- Visita guiada
- Mesa redonda o debate
- Artículo de divulgación
- Podcast
- Mural colaborativo
- Otros (en este caso, se debe completar el texto en la opción "ESPECIFICAR")

# Ingresar nueva actividad

### Título de la actividad:

Público al que va dirigida la actividad Seleccionar el público al que va dirigida la actividad v

### Tipo de actividad

Seleccionar tipo de actividad v Especificar:

### Modalidad:

- $\Box$  Presencial
- $\Box$  Video
- $\Box$  Streaming online abierto
- $\Box$  Streaming online con inscripción previa E-Mail

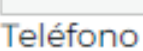

Whatsapp

Formulario de inscripción

□ Publicación Online

 $\Box$  Otra modalidad Especificar:

### 4.4. Cantidad de personas.

Estimar la cantidad de asistentes a la actividad, no tiene que ser exacto pero sí un aproximado.

### 4.5. Fechas y horario.

### 4.6. Fecha no establecida.

Si aún no está confirmada la fecha, se puede completar con alguna de las frases que aparecen en el casillero de horario: "A definir" o "Del 2 al 8 de octubre" o "A coordinar con los interesados".

No olvidar hacer click en la opción CONFIRMAR Y GUARDAR y de asentar la cantidad de días y horarios en los que se realizará la actividad.

4.7 Lugar y dirección postal.

Aclarar la dirección postal y el lugar donde se llevará a cabo la actividad (calle, número y localidad)

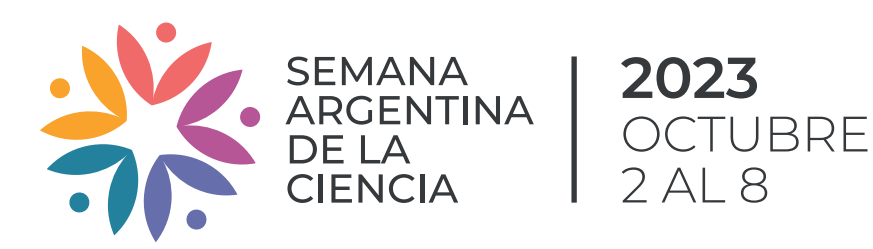

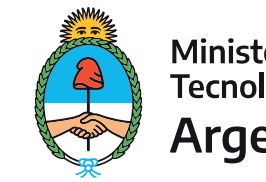

#### Fechas y horarios en el que se desarrollará la actividad:

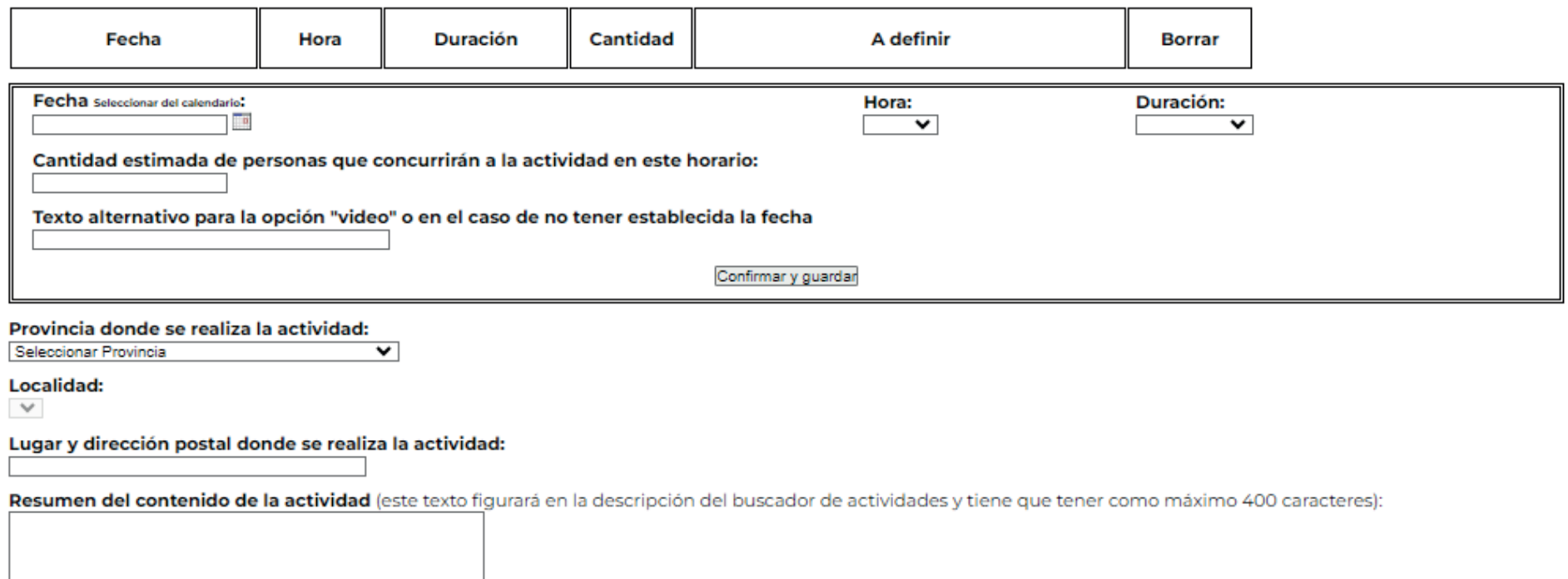

#### Dirección de Articulación y Contenidos Audiovisuales Godoy Cruz 2270 3º piso (C1425FQD) | Ciudad Autónoma de Buenos Aires semanacyt@mincyt.gob.ar

#### 4.8. Resumen de la actividad.

Describir en 400 caracteres de qué se trata la actividad. El texto va dirigido a un público no especialista por lo que debe ser de fácil interpretación, conciso y atractivo donde se resuma qué van a ver, sentir y experimentar quienes participen.

#### 4.9. Plataformas.

En el caso de que la actividad sea online, está la posibilidad de colocar los links de acceso. Recomendamos que, dentro de lo posible, se acorten los links con alguna de las aplicaciones disponibles en la web.

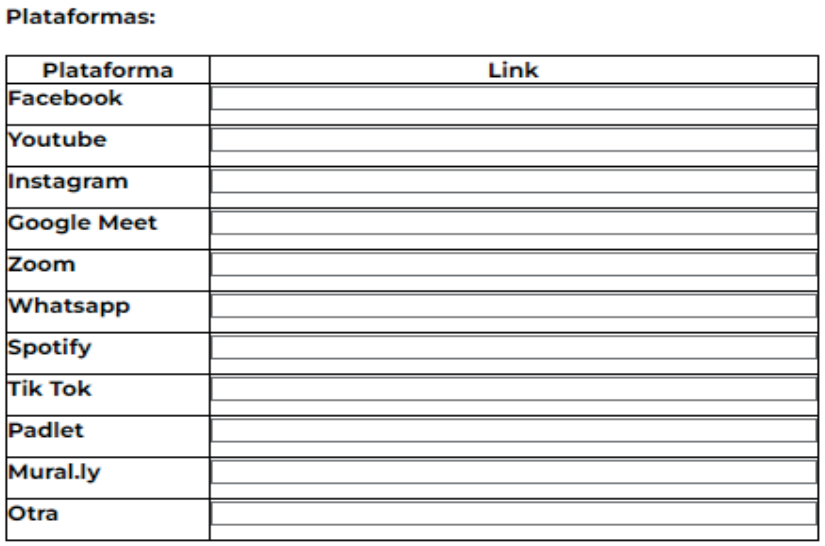

Los datos son de carácter interno y se solicitan para confeccionar el Certificado de participación a quienes organizan y/o realizan las actividades.

IMPORTANTE: sólo reciben certificados los/as investigadores/as registrados/as, por lo que se deberá ingresar a todos los/las responsables de la actividad. Los certificados de asistencia para el público deberá emitirlos la Institución.

#### 4.11. Área/s de conocimiento relacionadas con la actividad.

Completar todas las áreas que tengan algún grado de relación con la actividad. Es importante que este dato sea acorde a los contenidos que se trabajarán, ya que las personas interesadas harán su búsqueda de acuerdo a las áreas de conocimiento.

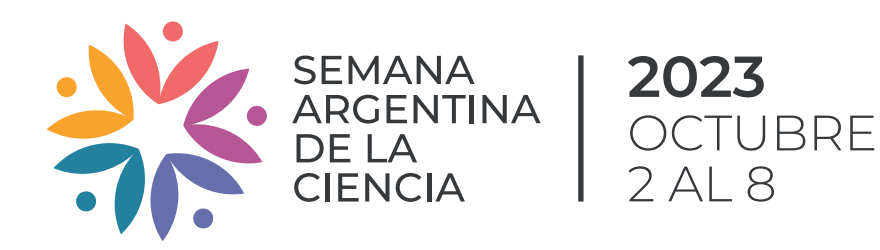

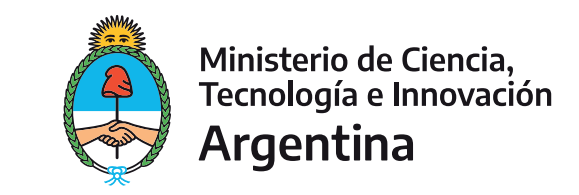

#### Datos de las personas que estarán a cargo del desarrollo de la actividad

El buscador solo mostrará el nombre, correo y teléfono de la primera persona cargada en la lista

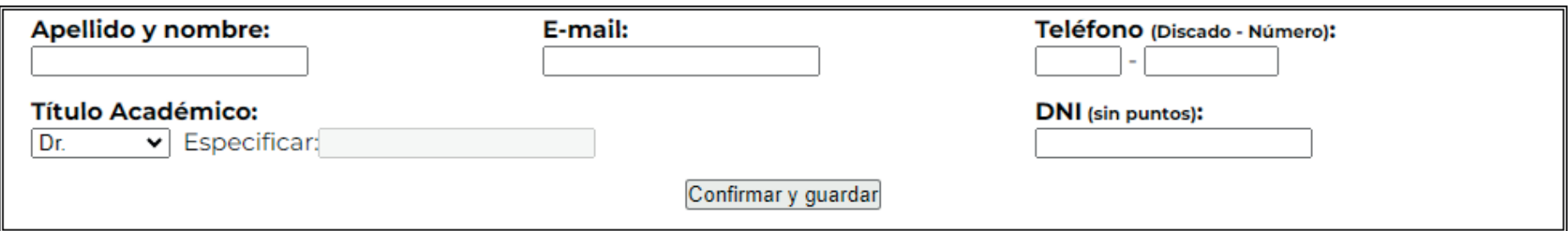

### Área/s del conocimiento relacionadas con la actividad:

- $\Box$  Agropecuaria
- □ Antropología y Arqueología
- $\Box$  Astronomía
- $\Box$  Atmósfera
- $\Box$  Biología
- $\Box$  Bioquímica
- □ Biotecnología
- $\Box$  Ciencia y Arte
- $\Box$  Ciencia y Literatura
- □ Cultura Científica
- □ Derechos Humanos
- □ Ecología Medio Ambiente
- $\Box$  Economía
- $\Box$  Energías
- $\Box$  Filosofía
- $\Box$  Física
- $\Box$  Géneros y diversidad
- $\Box$  Geografía
- $\Box$  Geología
- $\Box$  Historia
- $\Box$  Ingeniería
- □ Matemática
- □ Medicina, Salud y Deporte
- $\Box$  Nanotecnología
- □ Paleontología
- $\Box$  Pandemia
- $\Box$  Psicología
- $\Box$  Química
- $\Box$  Sociología

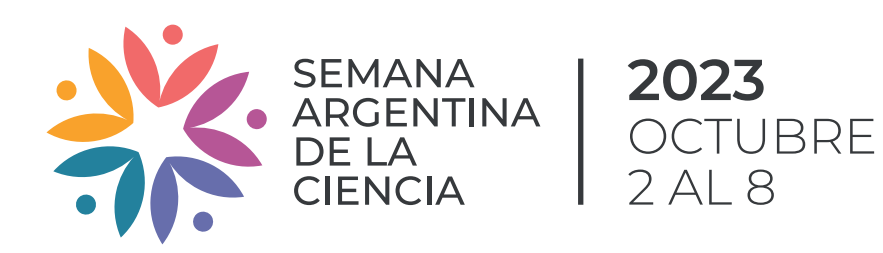

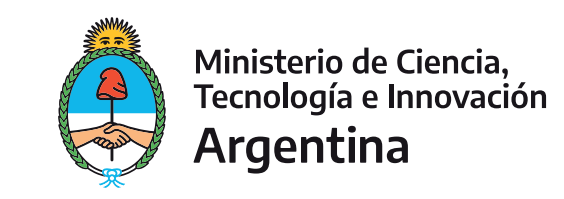

AL FINALIZAR, NO OLVIDAR

**GUARDAR** 

### 5. APROBACIÓN DE LA ACTIVIDAD

Una vez que se haya guardado la actividad, el equipo de SEMANA valida el contenido y verifica los datos antes de ser publicada.

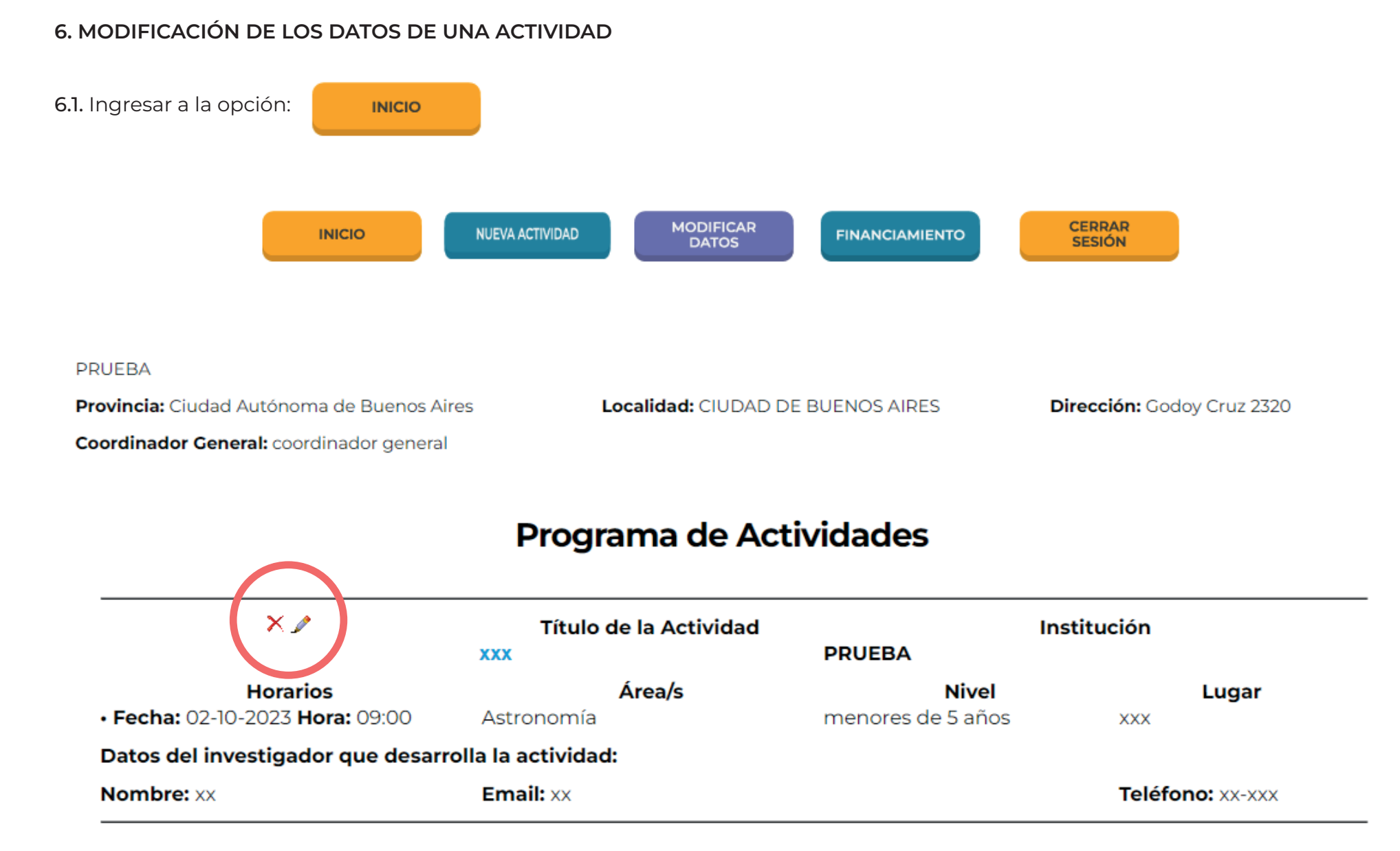

Dirección de Articulación y Contenidos Audiovisuales Godoy Cruz 2270 3º piso (C1425FQD) | Ciudad Autónoma de Buenos Aires semanacyt@mincyt.gob.ar

6.2 ÍCONOS

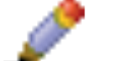

COMPLETÁ TODOS LOS DATOS PARA QUE EL SISTEMA GUARDE LA INFORMACIÓN

**GUARDAR** 

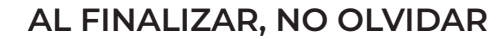

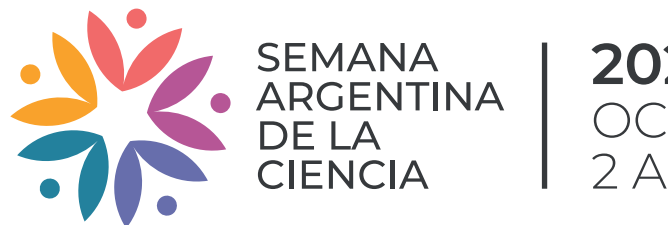

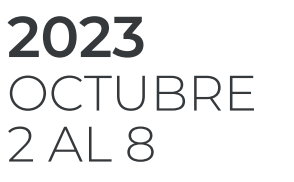

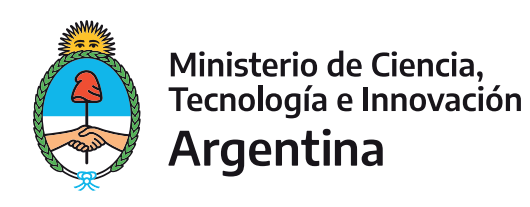

### INSTRUCTIVO DE CARGA DE ACTIVIDADES

1.1. Ingresar a la opción: **FINANCIAMIENTO** 

1.3. En caso de aprobarse el financiamiento, deberá descargar la NOTA DE COMPROMISO DE RENDICIÓN, completar los datos y enviarla firmada a rendicionsemanacyt@mincyt.gob.ar

1.2. Descargar el instructivo de rendición y la planilla de rendición para leerlos detenidamente y que no queden dudas sobre cómo se deben realizar los gastos

IMPORTANTE: antes de realizar la carga del financiamiento, deben estar cargadas las actividades para las cuales se solicita el subsidio

1.4. Seleccionar el rango de financiamiento.

1.5. Cargar datos de contacto. Esta persona recibirá cualquier notificación o consulta respecto del financiamiento solicitado. Por eso, es importante que los datos de e-mail y teléfono correspondan a una persona que pueda responder al respecto.

Para recibir financiamiento es necesario LEER ATENTAMENTE EL INSTRUCTIVO DE RENDICIÓN con todos los requisitos y pasos.

#### Archivos de descarga:

NOTA DE COMPROMISO PARA RENDICIÓN DE CUENTAS

PLANILLA ANEXO DE RENDICIÓN DE CUENTAS

Por cualquier consulta, podés escribirnos a: rendicionsemanacyt@mincyt.gob.ar

## **PRUEBA**

Provincia: Ciudad Autónoma de Buenos Aires Localidad: CIUDAD DE BUENOS AIRES Dirección: Godoy Cruz 2320

Coordinador General: coordinador general

Cantidad aproximada de personas que asistirán a las actividades: 20

#### Indicar el rango de financiamiento al cual aplica  $\check{~}$

Seleccionar una opción

Información de contacto del investigador que completa el presupuesto

Nombre y apellido\*

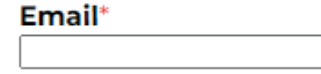

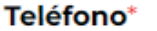

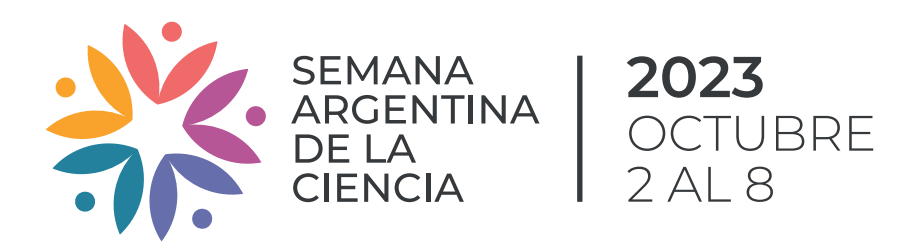

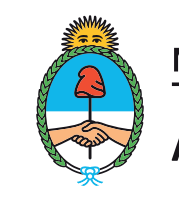

1.6. Verificar que se encuentren cargadas todas las actividades para las que se solicita financiamiento.

1.7. Asignar un monto aproximado por actividad.

1.8. Indicar el monto aproximado que se espera rendir para cada rubro (considerando todas las actividades que requieren financiamiento). Tener en cuenta que la rendición no necesariamente tiene que reflejar de manera exacta esta distribución ya que justamente es un monto aproximado)

SEÑOR INVESTIGADOR: VERIFIQUE QUE LAS ACTIVIDADES QUE SE MUESTRAN A CONTINUACIÓN CONSTITUYAN LA TOTALIDAD DE LAS ACTIVIDADES A PRESUPUESTAR Y QUE SUS DATOS SEAN CORRECTOS. DE LO CONTRARIO, CIERRE ESTE FORMULARIO Y COMPLETE LA CARGA. EN CASO DE HABERLAS CARGADO EN SU TOTALIDAD Y QUE NO SE ENCUENTREN EN ESTE FORMULARIO, COMUNÍQUESE CON NOSOTROS.

Indicar el costo aproximado para la realización de cada actividad.

### **XXX Tipo de actividad:**

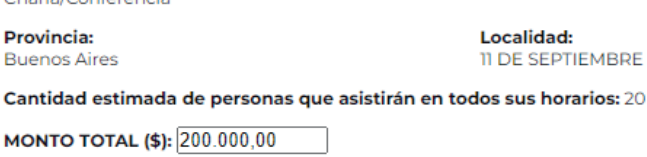

#### **IMPORTE TOTAL (\$):200000**

Indicar el monto aproximado que se espera rendir para cada rubro (considerando todas las actividades que requieren financiamiento).

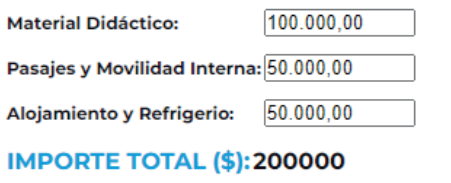

AL FINALIZAR, NO OLVIDAR

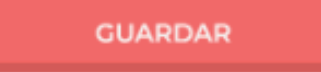

IMPORTANTE: ANTES DE SALIR DE LA PÁGINA, RECORDAR CERRAR SESIÓN. SE PUEDE REGRESAR EN CUALQUIER MOMENTO PARA CONTINUAR CON LA CARGA DE DATOS.

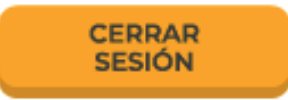